# **Bei ILaC anmelden**

Geben Sie die zu Ihrer Klasse gehörige URL in einen Browser Ihrer Wahl ein und melden Sie sich mit den entsprechenden Anmeldedaten an.

Mit einem Klick auf Lehrermodul gelangen Sie in den Bereich für die Lehrkraft. Im Schülermodul haben die Schüler die Möglichkeit, ihr ILaC-Training zu starten.

Wird der Bereich "Angemeldet bleiben" aktiviert, erfolgt die Anmeldung in Zukunft automatisch, sofern Cookies akzeptiert werden.

Bitte ändern Sie das Standardpasswort vor der ersten Nutzung. Klicken Sie dazu oben rechts im Lehrermodul auf Optionen und Gruppenverwaltung. Bestätigen Sie die Änderung mit einem Klick auf Speichern.

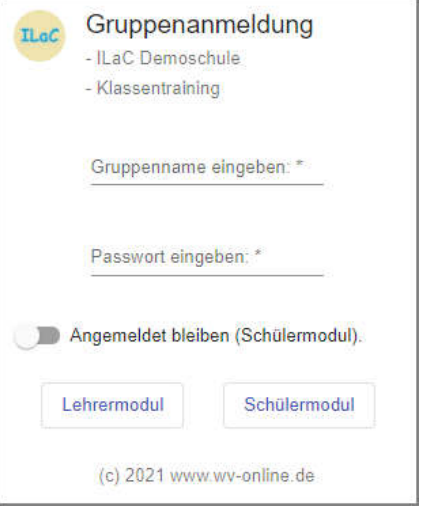

# **Das Lehrermodul im Überblick**

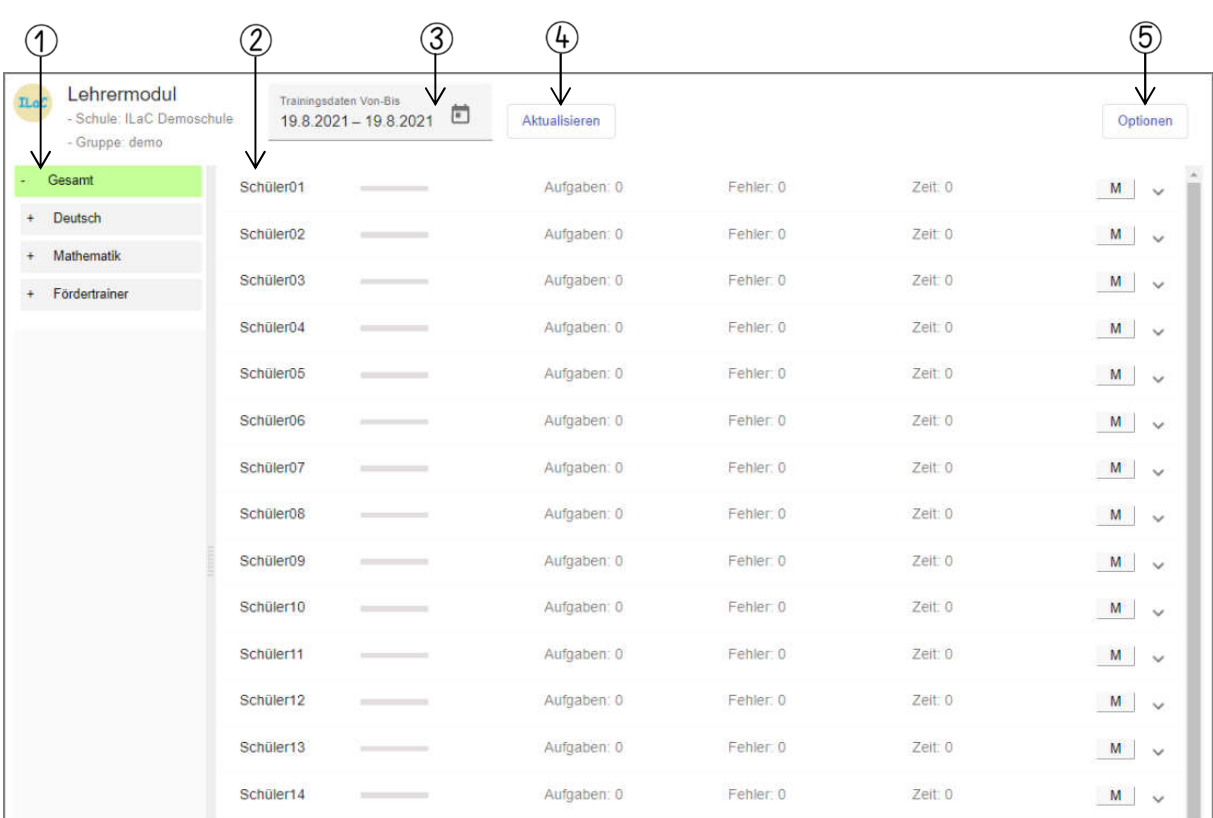

- Trainerübersicht nach Fächern sortiert
- $\circledZ$  Schülerübersicht
- Einstellung des Datumsbereichs für die angezeigte Statistik
- Schaltfläche zum Aktualisieren der Trainingsdaten
- Optionen: Schülerverwaltung, Gruppenverwaltung, Trainerverwaltung und weitere Einstellungsmöglichkeiten

## **Schülerverwaltung**

#### **Schüler anlegen und verwalten**

Im Lehrermodul gelangen Sie oben rechts über den Button **Optionen** zum Bereich **Schülerverwaltung**.

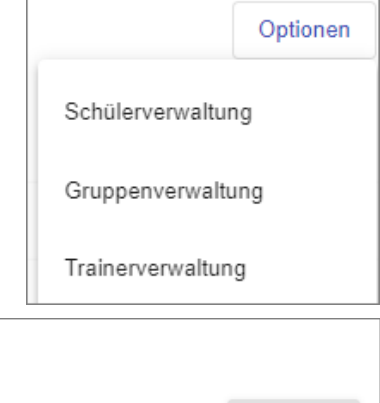

Um neue Schüler anzulegen, klicken Sie auf **Neu**.

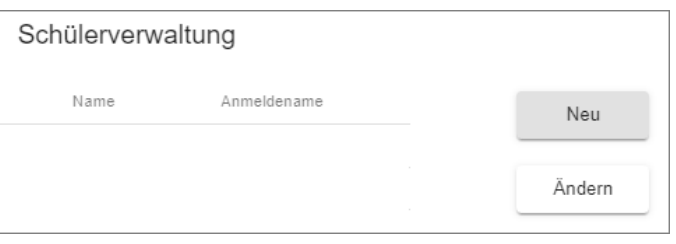

Es öffnet sich ein Bereich, in dem Sie den Namen des Schülers, den Anmeldenamen, das Geburtsdatum, das Profilbild und die Händigkeit eingeben können.

Darüber hinaus ist es durch das Aktivieren der Checkbox vor **Mobiletraining erlauben** möglich, das Training von zu Hause aus freizuschalten.

Die Aktivierung der Checkbox vor **Profiländerung erlauben**, ermöglicht es den Schülern, in ihrem Profil Änderungen bezüglich des Profilbildes, des Charakters und der Hintergrundfarbe vorzunehmen.

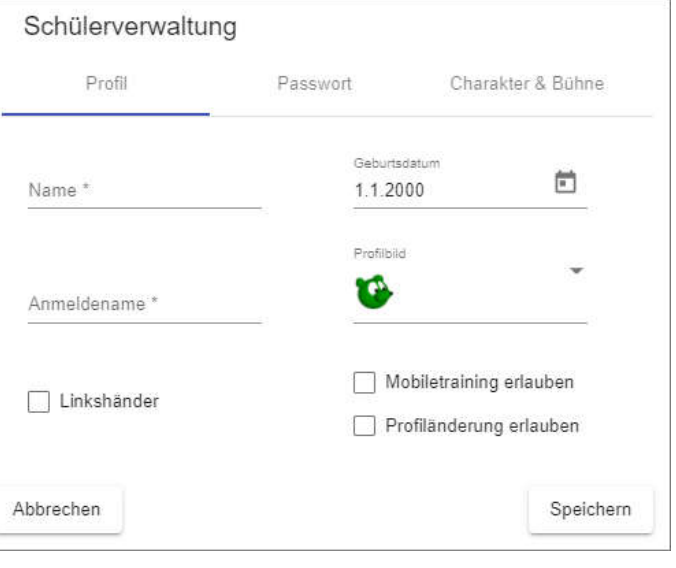

Wird der Reiter **Passwort** ausgewählt, dann kann die Lehrkraft ein Passwort für die Schüler vergeben oder bestehende Passwörter ändern. Dazu muss die Checkbox **Passwort setzen** aktiviert werden.

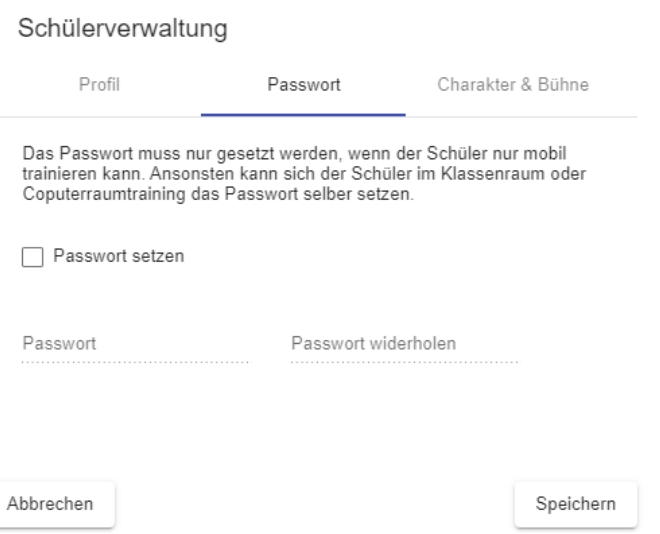

Durch die Auswahl des Reiters **Charakter & Bühne** ist für die Lehrkraft einstellbar, welcher Charakter die Schüler durch das Training führt, welcher Hintergrund angezeigt wird und welche Hintergrundfarbe verwendet wird.

Bereits bestehende Änderungen können modifiziert werden, indem die **Checkbox** vor dem entsprechenden Schüler aktiviert wird. Mit einem Klick auf **Ändern** öffnen sich die aktuellen Einstellungen des Schülers. Ein Klick auf **Speichern** aktualisiert die Einstellungen.

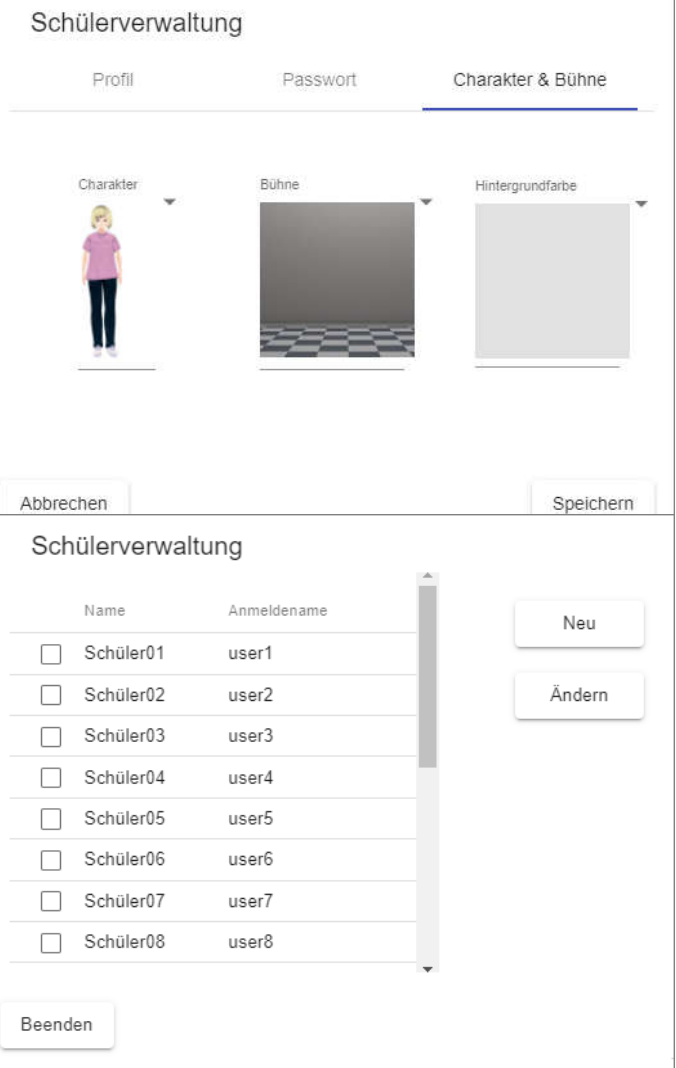

# **Planen mit ILaC**

Das Herzstück des Lehrermoduls stellen die sogenannten Schülerkarten (1) dar. In ihnen kann die Planung vorgenommen werden, sie enthalten die Statistiken und den Trainingsverlauf.

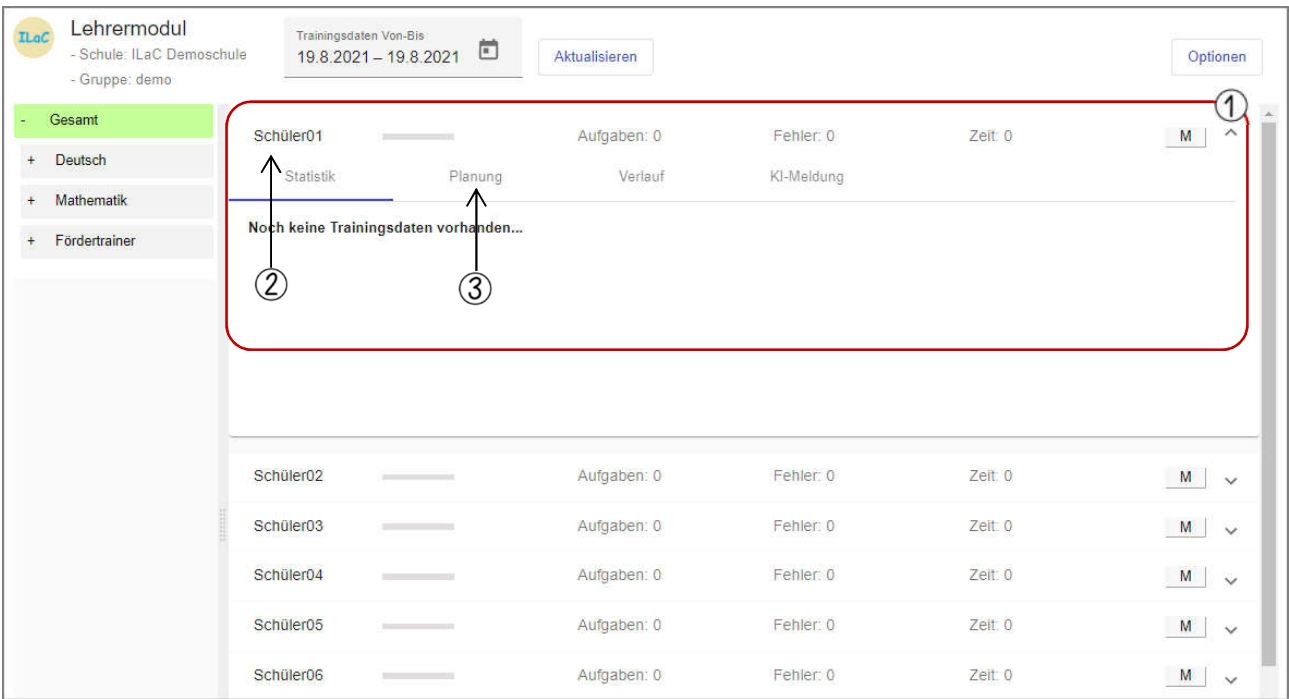

Öffnen Sie mit einem Klick auf einen Schülernamen (2) die Schülerkarte des Schülers, für den Sie ein neues Training planen wollen.

Mit einem Klick auf den Reiter Planung (3) wird sichtbar, was für den entsprechenden Schüler bereits geplant ist. (Falls Sie alle Schülerkarten gleichzeitig in der Planungsübersicht öffnen möchten, klicken Sie oben rechts auf **Optionen** und im zweiten Schritt auf **P-Karten aufklappen**.)

Im Anschluss wählen Sie links in der Trainerübersicht den entsprechenden Trainer aus. Mit einem Klick auf den Button erscheint eine Vorschau des Trainers. v

Mit einem Klick auf **P** öffnet sich der Dialog **Trainerplanung erstellen**.

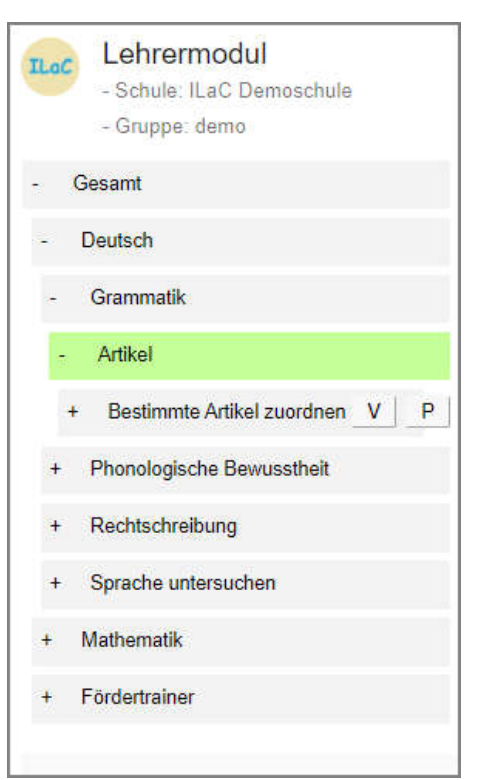

Im linken Bereich können die entsprechenden Objekte ausgewählt werden, die geplant werden sollen.

- Mit einem Klick auf die oberste Checkbox werden alle Objekte ausgewählt.
- Im Bereich **Aufgaben pro Objekt** wird eingestellt, wie viele Aufgaben pro Objekt eingeplant werden sollen. Hier sind standardmäßig drei Aufgaben voreingestellt.
- In diesem Bereich kann die Schwierigkeitsstufe ausgewählt werden.
- $(4)$  Falls der Trainer in der Planung als erstes eingefügt werden soll, wird diese Checkbox aktiviert.
- Mit einem Klick auf **Weiter** gelangt man zur Schülerauswahl. Standardmäßig ist immer der Schüler vorausgewählt, dessen Schülerkarte zuletzt geöffnet wurde.

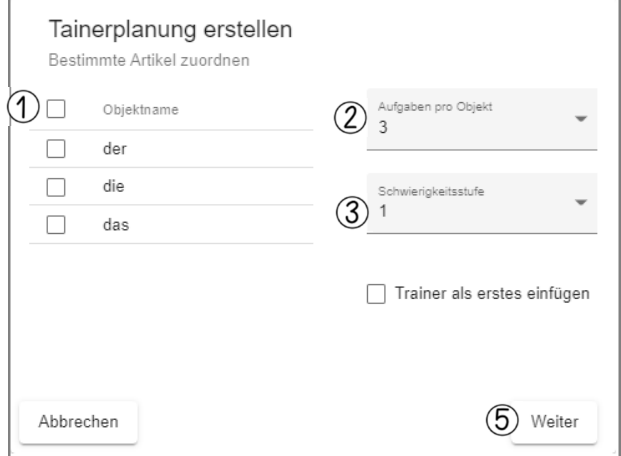

- Mit einem Klick auf die oberste Checkbox werden alle Schüler ausgewählt. Ein erneuter Klick führt dazu, dass kein Schüler mehr ausgewählt ist.
- Ein Klick auf **Speichern** speichert den Trainer für alle ausgewählten Schüler.
- Mit einem Klick auf **Abbrechen** bricht man die Planung ab.
- Ein Klick auf **Zurück** führt zur Schülerauswahl.
- Rechts neben dem Schülernamen ist die Anzahl der Trainer zu erkennen, die bei

den entsprechenden Schülern zum aktuellen Zeitpunkt eingeplant ist.

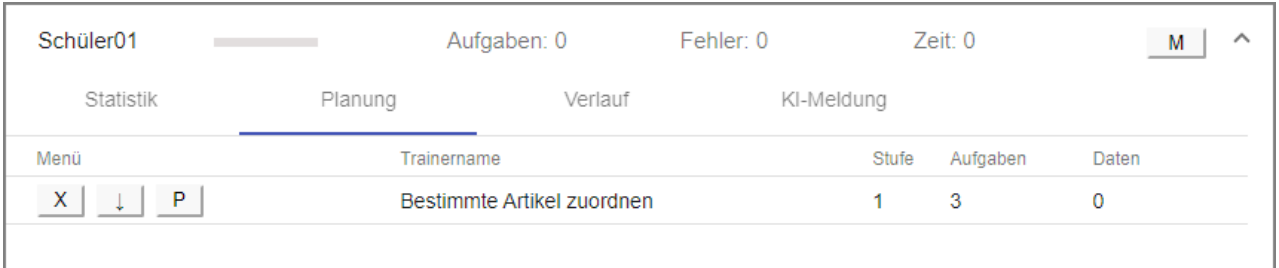

Alle geplanten Trainer erscheinen im Bereich **Planung** der jeweiligen Schülerkarte..

Ein Klick auf  $\begin{array}{|c|c|c|c|}\n\hline\nX & \text{Iöscht den Trainer aus der Planung.} \hline\n\end{array}$ 

Ein Klick auf  $\downarrow$  verschiebt den Trainer um eine Position nach unten. Klickt man den Pfeil nach unten des unteren Trainers an, wird dieser ganz oben in der Planung angefügt.

Mit einem Klick auf  $\mathbb{P}$  können die Einstellungen des entsprechenden Trainers geändert werden.

## **Der KI-Fördertrainer**

Einen besonderen Trainer stellt der KI-Fördertrainer dar. Er analysiert die bisherigen Trainingsergebnisse und plant auf dieser Grundlage automatisch ein Training. Mit einem Klick auf  $\overline{P}$  öffnet sich der Planungsdialog.

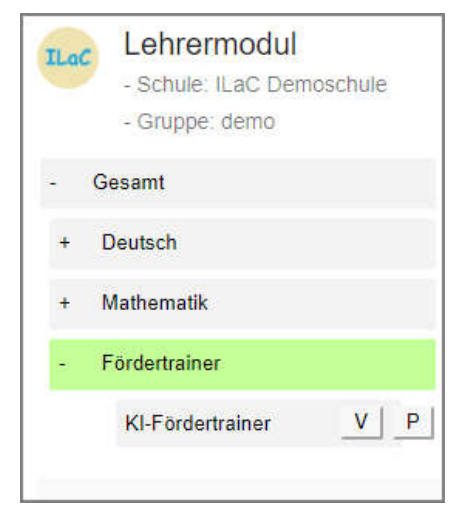

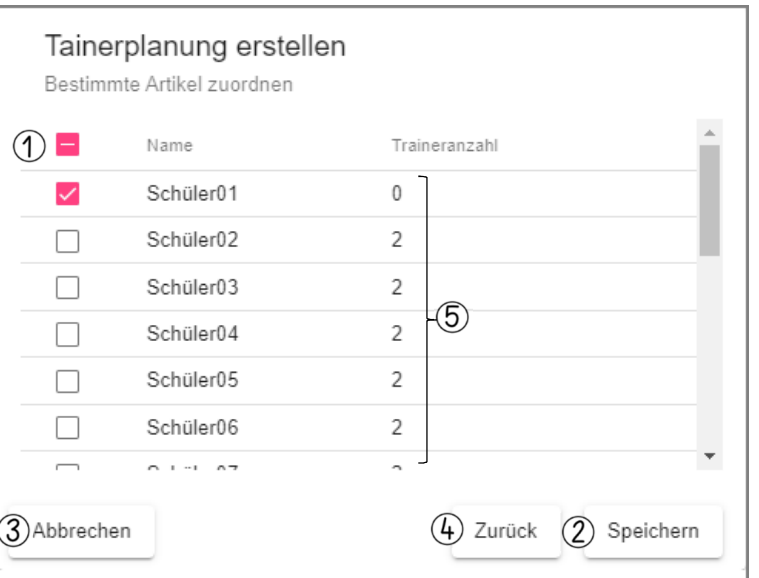

Dieser bietet folgende Möglichkeiten:

- Einstellung der Aufgabenanzahl
- Einstellung der Traineranzahl, die eingeplant werden sollen
- Anzahl der Trainingstage, aus denen die Aufgaben gewählt werden. (Hier zählen nur die Tage, an denen tatsächlich auch mit ILaC trainiert wurde.)
- KI-Typ mit folgenden Einstellmöglichkeiten: **Nur Fehler** und **Auffüllen**.

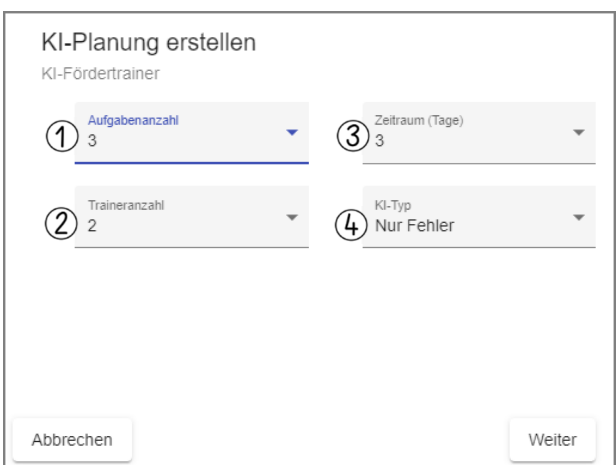

Die KI-Typen genauer erklärt:

**Nur Fehler**: In diesem Fall werden nur fehlerhafte Aufgaben oder Aufgaben, für die der Schüler oder die Schülerin sehr viel Zeit benötigt hat, zum Training angeboten. Hat die KI einem Kind die Aufgabe zum dritten Mal angeboten und sie wurde wiederholt falsch gelöst, dann wird dies der Lehrkraft durch drei Ausrufezeichen hinter dem

Schülernamen in der Schülerkarte angezeigt und die Aufgabe wird nicht mehr zur Bearbeitung angeboten. Auffüllen: Diese Variante plant aus den vorhandenen Aufgaben, welche schon trainiert wurden, selbstständig ein individuelles und abwechslungsreiches Training. Fehlerhafte Aufgaben haben auch hier wieder oberste Priorität.

#### **Einstellungen im Menü**

Weitere Einstellmöglichkeiten befinden sich im Menü, welches Sie über die Schaltfläche  $M$  öffnen können.

- **Planung leeren** bietet Ihnen die Möglichkeit, alle oder nur ausgewählte Planungen zu leeren.
- **Planung übertragen** ermöglicht es, die Planung des ausgewählten Schülers auch auf Mitschüler zu übertragen. So ist es z.B. möglich, zunächst mehrere Trainings in unterschiedlichen Schwierigkeiten zu planen und sie dann dem Leistungsstand entsprechend anderen Kindern zuzuweisen.
- Änderungen des **Schülerprofils** können nicht nur über die Schülerverwaltung, sondern auch über die entsprechende Schaltfläche im Menü vorgenommen werden.

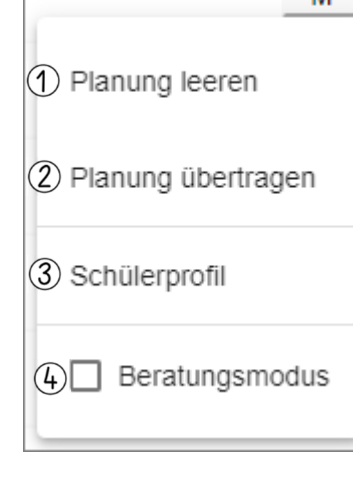

M

Der Beratungsmodus wird im Kapitel **Statistiken** näher erklärt.

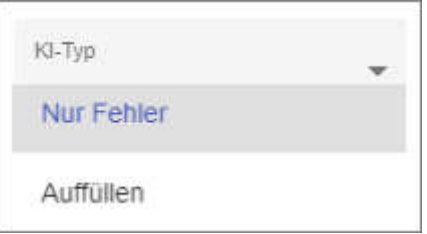

## **Statistiken**

IlaC bietet mit seinen Statistiken einen detaillierten Blick auf alle Arbeitsergebnisse der Schüler.

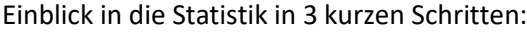

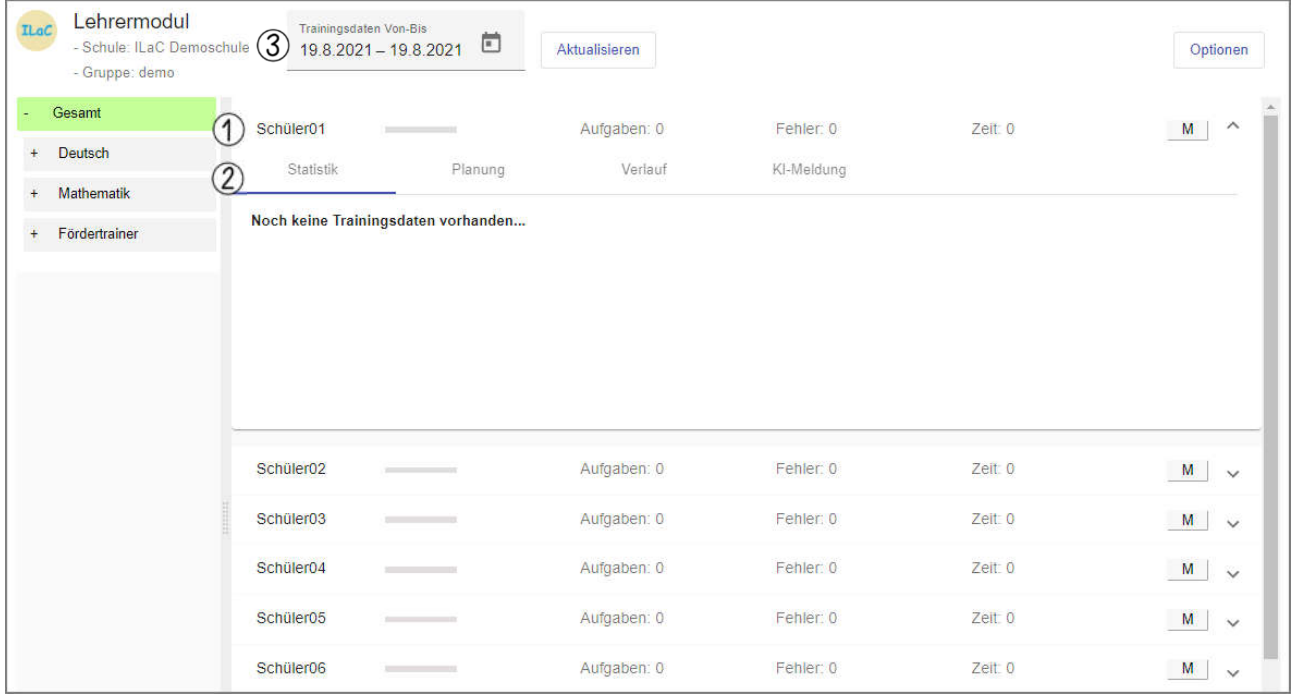

- Klicken Sie auf einen Schülernamen. Auf diese Weise öffnet sich die entsprechende Schülerkarte. Standardmäßig wird der Bereich Statistik (2) immer zuerst angezeigt.
- Wählen sie den zeitlichen Rahmen aus, für den die Statistiken angezeigt werden sollen. Klicken Sie dazu auf das Kalendersymbol.
- Wählen Sie im Anschluss den ersten Tag des Zeitraums und dann den letzten Tag aus. Die Daten aktualisieren sich automatisch. Um einen anderen Monat anzuzeigen, nutzen Sie die Pfeile < >.

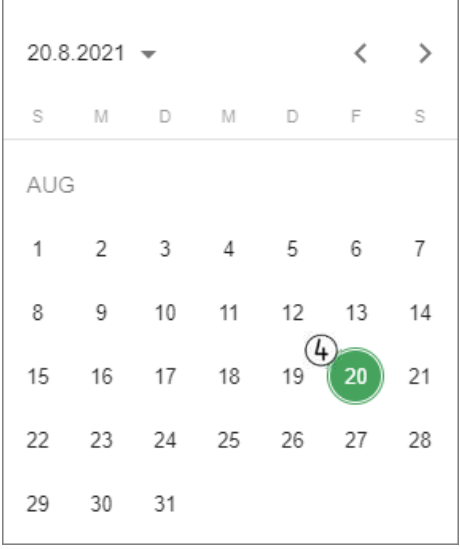

Die Auswahl im linken Bildschirmbereich entscheidet über die Trainingsdaten, die Ihnen angezeigt werden. Nach dem Öffnen ist standardmäßig **Gesamt** ausgewählt, was Ihnen einen Überblick über alle Trainingsdaten im ausgewählten Zeitraum gibt. Mit einem Klick auf das **+** vor **Gesamt** öffnen sich die verschiedenen Unterrichtsfächer. Sie können nun einzelne Fächer, Teilbereiche, Trainer oder deren Objekte auswählen, um sich die Daten anzuschauen.

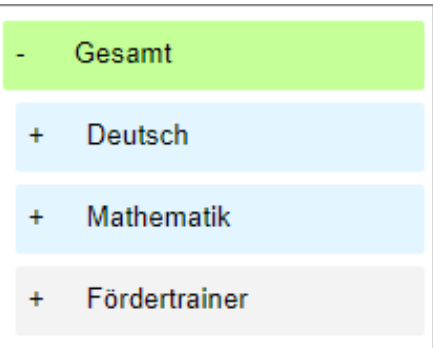

# **Die Ansicht im Detail**

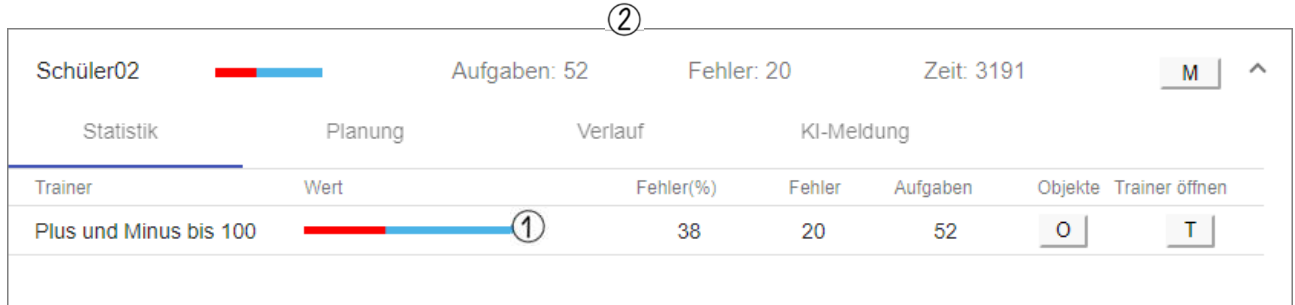

Das Balkendiagramm zeigt 100% des bearbeiteten Trainers an und gliedert sich in einen roten und einen blauen Bereich. Der rote Bereich zeigt den prozentualen Anteil der Fehler an, während der blaue Bereich für die richtig gelösten Aufgaben steht. Mit einem Klick auf das Balkendiagramm oder **O** affnet sich die Anzeige der verschiedenen Objekte.

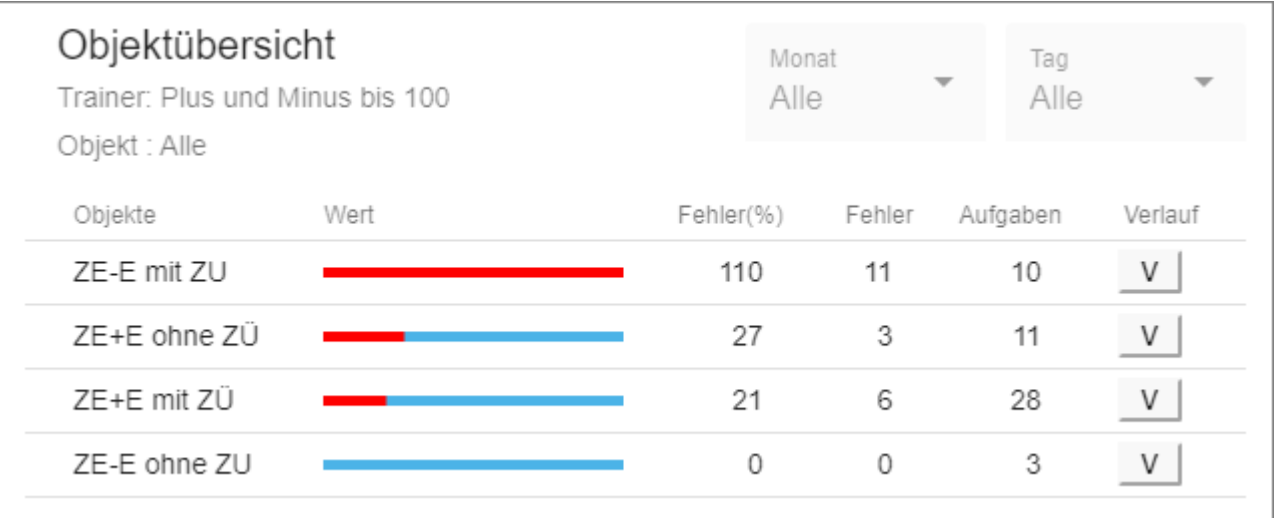

Die Objekte mit dem größten Fehleranteil werden dabei immer ganz oben angezeigt.

Klicken Sie nun auf einen Balken oder auf  $\|V\|$ , um sich die Daten noch detaillierter anzuschauen.

In diesem Beispiel hatte das Kind die größten Schwierigkeiten im Bereich der Subtraktion mit Zehnerunterschreitung. Schaut man sich die Daten für dieses Objekt genauer an, dann erscheint folgende Ansicht:

Es ist erkennbar, dass die Subtraktion mit Zehnerunterschreitung im ausgewählten Zeitraum in zwei Monaten bearbeitet wurde, nämlich im Januar 2021 und Februar 2021. Die Liniengrafik zeigt außerdem, dass im Laufe des Trainings eine Verbesserung stattgefunden hat.

Die grüne Linie kennzeichnet die Schwierigkeitsstufe, auf der trainiert wurde. Die rote Linie steht für den prozentualen Fehlerverlauf.

Über die Schaltflächen **Monat** und **Tag** können Sie sich die Arbeitsergebnisse genauer anschauen.

Im aktuellen Beispiel wurden über die Schaltfläche **Monat** die Daten für Januar 2021 ausgewählt.

An der Darstellung lässt sich ablesen, dass im ausgewählten Monat am 27.1. und 29.1. Aufgaben des ausgewählten Trainers bearbeitet wurden.

Um Einblick in die einzelnen Trainingstage zu erhalten, wählt man nun entweder im Menü **Tag** ein entsprechendes Datum aus oder klickt auf den Punkt, an dem die vertikale Linie über dem Datum die Liniengrafik trifft.  $( \bigwedge )$ 

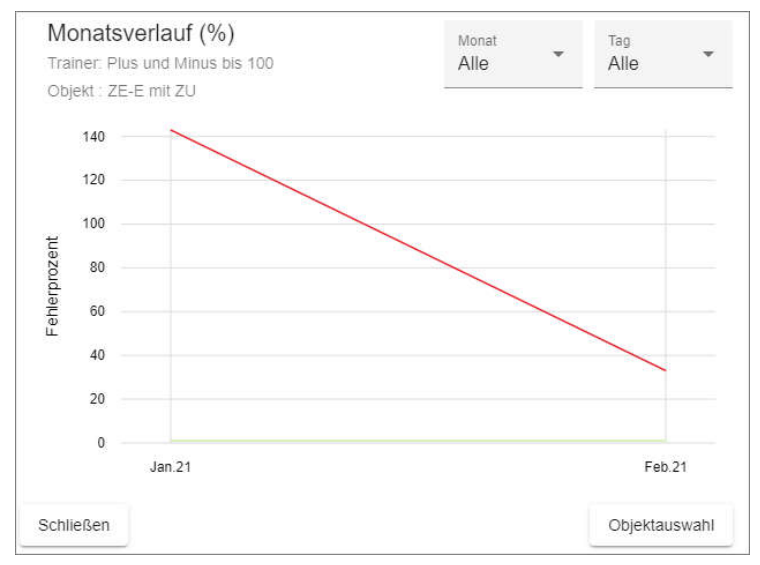

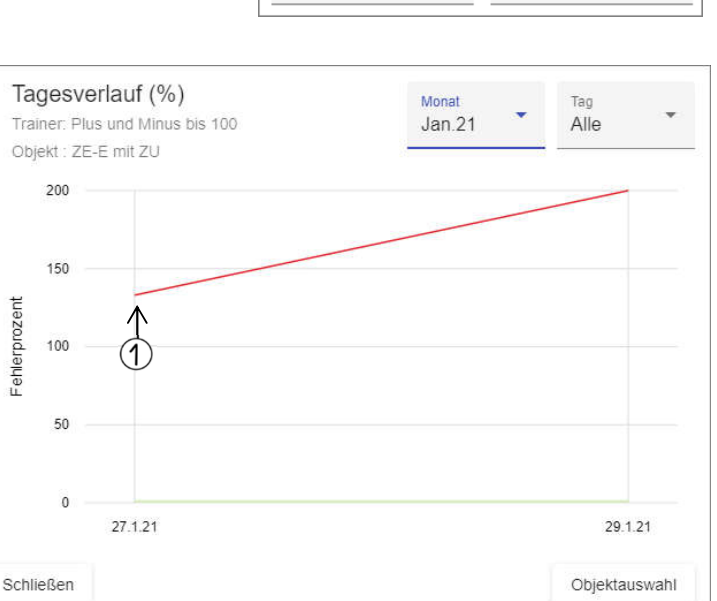

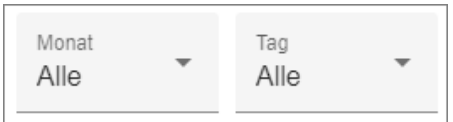

Hier wird zusätzlich eine graue Linie angezeigt, welche für die Zeit steht, die das Lösen der Aufgabe in Anspruch genommen hat. Dies ermöglicht es der Lehrkraft z.B. zu erkennen, ob ein Kind beim Lösen der Aufgabe geraten hat.

In dieser Ansicht wird am unteren Rand die Uhrzeit angezeigt, zu der die Aufgaben bearbeitet wurden. Mit Klick auf den Punkt, an dem die vertikale Linie über der Uhrzeit die rote Liniengrafik trifft, wird Ihnen die

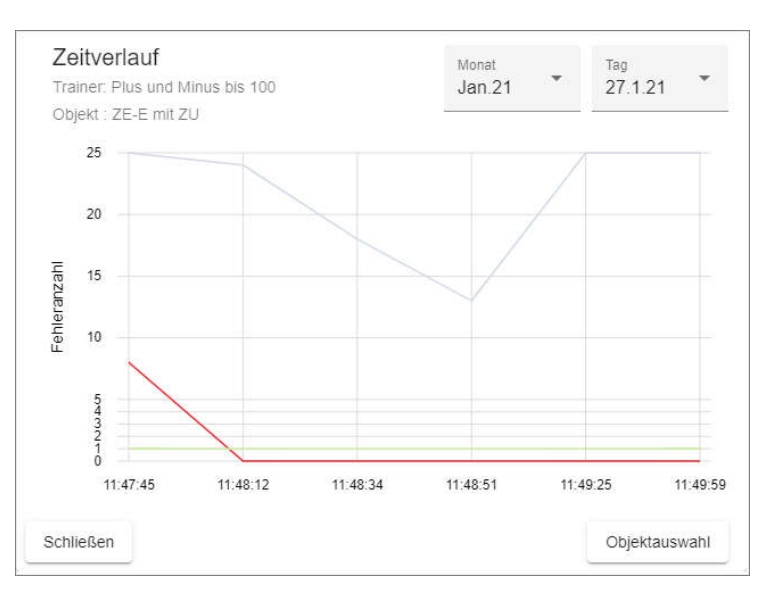

bearbeitete Aufgabe inklusive eventueller Fehler angezeigt. Auf diese Weise kann die Lehrkraft sich zusätzlich einen Überblick über die Art des Fehlers verschaffen.

In diesem Beispiel ist erkennbar, dass das Kind bei der ersten Aufgabe die Rechenzeichen verwechselt hat.

Nacheinander werden Ihnen jetzt alle Antworten angezeigt, die das Kind eingegeben hat.

Über **Schließen** gelangen Sie zurück zum Zeitverlauf.

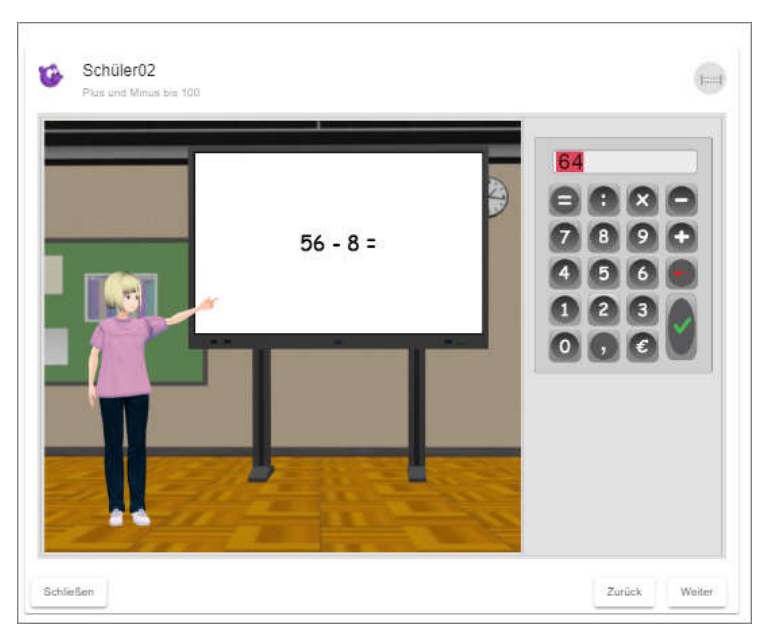

Für den Fall, dass in der Übersicht des Tages- oder Zeitverlaufes ein Monat oder Datum ausgewählt wurde, dann ist es mit den Pfeiltasten der Tastatur möglich, zwischen den einzelnen Tagen oder Monaten zu wechseln.

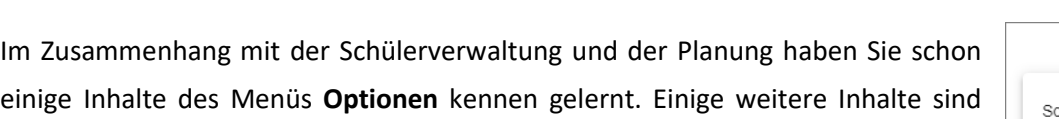

(1) **S-Karten aufklappen** steht für Schülerkarten aufklappen. So kann man sich einen Überblick über die gesamten Daten einer Klasse verschaffen.

(2) **Karten schließen** schließt gleichzeitig alle aufgeklappten Schülerkarten.

(3) **Karten sortieren** nimmt eine Sortierung der Trainingsergebnisse vor. Dabei werden die Schülerkarten mit dem prozentual höchsten Fehleranteil ganz oben angezeigt.

(4) Während mehrere Schülerinnen und Schüler gleichzeitig trainieren, bietet ILaC der Lehrkraft die Möglichkeit, sich in Echtzeit einen Überblick über die

Trainingsergebnisse zu verschaffen.

besonders für die Statistiken relevant:

Aktivieren Sie dazu die Checkbox vor **Automatisch aktualisieren**. Um die automatische Aktualisierung zu beenden, entfernen Sie das Häkchen.

# Beratungsmodus

Ob im Rahmen von Elterngesprächen oder Lerngesprächen mit den Schülerinnen und Schülern, es gibt Gelegenheiten, bei denen die in ILaC gesammelten Daten als Gesprächsgrundlage dienen sollen. Um den Datenschutz zu berücksichtigen besteht die Möglichkeit, nur den Namen eines Schülers oder einer Schülerin anzeigen zu lassen und alle übrigen Namen auszublenden.

Klicken Sie dazu auf das M am Ende einer Schülerkarte und aktivieren Sie die Checkbox beim "Beratungsmodus". Um wieder alle Schülernamen sichtbar zu machen, entfernen Sie das Häkchen.

Planung leeren Planung übertragen Schülerprofil

 $\Box$  Beratungsmodus

M

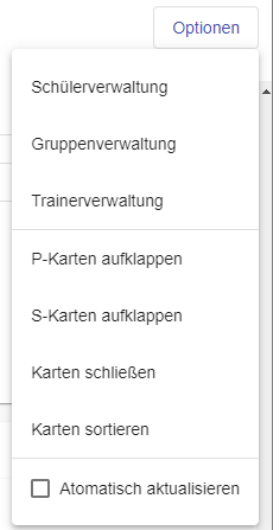

# Trainererstellung

Um speziell auf den eigenen Unterrichtsstoff abgestimmte Trainer zu erhalten, verfügt ILaC über eine eigene Trainererstellung, die von jeder Lehrkraft genutzt werden kann.

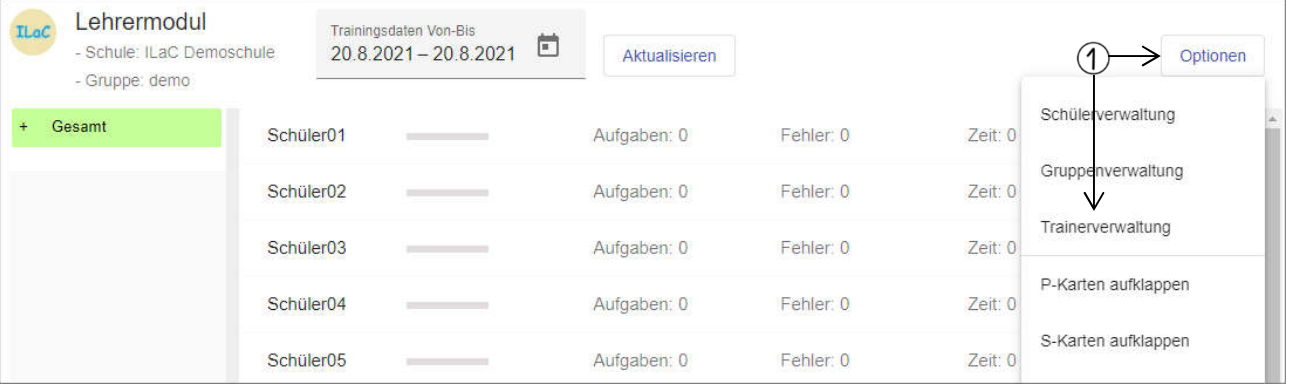

- Um einen eigenen Trainer zu erstellen, wählen Sie im Lehrermodul oben rechts **Optionen** und **Trainerverwaltung** aus. Falls bereits eigene Trainer erstellt wurden, sind sie in der folgenden Ansicht zu sehen.
- $(2)$  Klicken Sie auf "Neu".

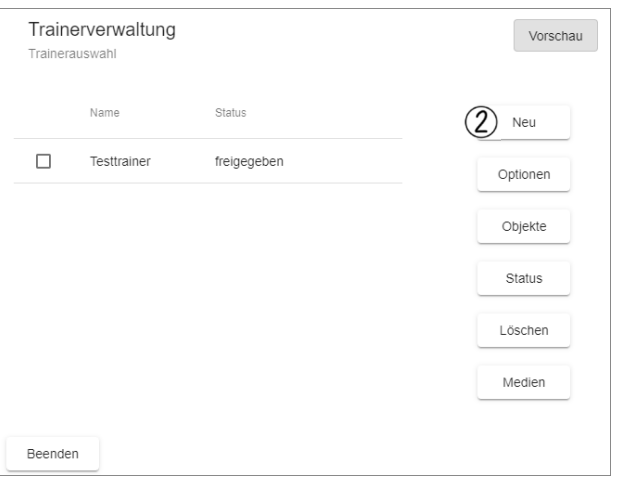

- Wählen Sie einen **Trainertyp** aus, den Sie erstellen wollen. Aktivieren Sie dazu die **Checkbox** vor der Trainerart.
- Um sich einen Überblick von den verschiedenen Trainertypen zu verschaffen, aktivieren Sie die Checkbox vor der gewünschten Trainerart und klicken Sie oben rechts auf **Vorschau**. Es folgt eine Beschreibung der Einstellungsmöglichkeiten und mit einem Klick auf **Weiter** erscheint ein **Beispiel** für den ausgewählten Trainertyp.

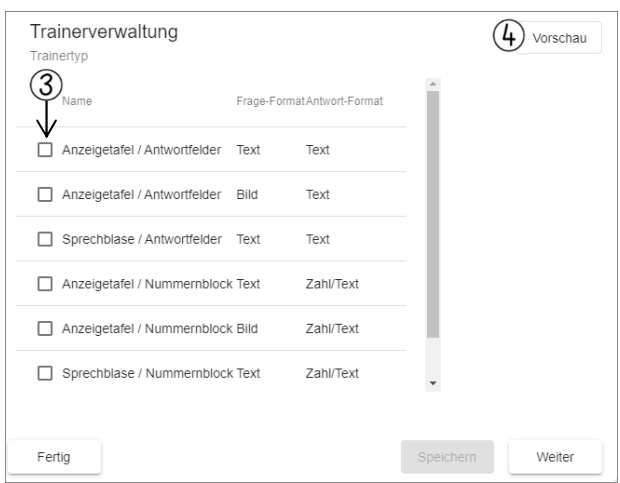

Im rechten Bereich erscheinen weitere Einstellungsmöglichkeiten:

- **Felderanzahl** steht für die Anzahl der Antworten, die bei Multiple Choice Aufgaben angezeigt werden.
- Ist die **Antwortenliste** aktiviert, merkt ILaC sich bereits eingegebene Antworten bei diesem Trainer. Möchten Sie z.B. einen Trainer erstellen, bei dem die Schülerinnen und Schüler

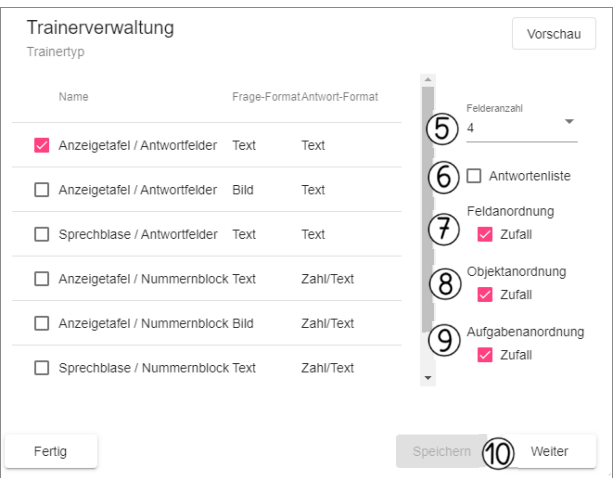

entscheiden sollen, ob ein vorgegebenes Wort der Wortart "Nomen", "Verb" oder "Adjektiv" angehört, dann werden Ihnen die Bezeichnungen der Antwortfelder im Folgenden als Antwortmöglichkeit angeboten und sind einfach auswählbar.

- **Feldanordnung Zufall** bedeutet, dass die Antwortfelder per Zufall angeordnet werden. Handelt es sich bei einem Trainer immer wieder um die gleichen Antworten (wie z.B. bestimmte Wortarten, "ja" oder "nein", "richtig" oder "falsch"), dann bietet es sich an, den Zufall auszuschalten. So bleibt die Struktur für die Schülerinnen und Schüler immer gleich.
- **Objektanordnung**: Wenn Sie einen Trainer erstellen, dann haben Sie die Möglichkeit, verschiedene Objekte anzulegen. (Bei einem Trainer zum Einmaleins macht es beispielsweise Sinn, die Aufgaben der Einerreihe in einem Objekt anzulegen, die Aufgaben der 2er Reihe usw.) So haben Sie die Möglichkeit zu differenzieren, welches Objekt dem Kind zu einem bestimmten Zeitpunkt angeboten werden soll, müssen aber nicht für jeden noch so kleinen Teilbereich einen neuen Trainer anlegen. Wählen Sie **Objektanordnung Zufall** aus, dann werden die verschiedenen Objekte in zufälliger Reihenfolge eingeplant. Wird die Checkbox vor **Zufall** nicht aktiviert, dann werden zuerst alle Aufgaben
- **Aufgabenanordnung Zufall** bedeutet, dass die von der Lehrkraft eingegebenen Aufgaben in zufälliger Reihenfolge wiedergegeben werden. Bei einem Einmaleinstrainer oder der Bestimmung von Wortarten z.B. bietet sich dies an. Möchte man aber Fragen zu einem Lesetext bearbeiten lassen, könnte es sich anbieten, eine feste Reihenfolge beizubehalten.

aus dem einen Objekt und dann die Aufgaben aus dem nächsten Objekt eingeplant.

Wenn Sie den passenden Trainertyp ausgewählt und die entsprechenden Einstellungen zum Aufbau vorgenommen haben, klicken Sie auf **Weiter**.

- Geben Sie jetzt einen Trainernamen und eine kurze Beschreibung ein.
- Außerdem muss für die Einordnung in der Trainerübersicht das entsprechende Fach, ein Bereich und ein Unterbereich gewählt werden. (Beispiel: Mathematik / Arithmetik / Einmaleins) Klicken Sie jetzt auf **Speichern** und **Weiter**.

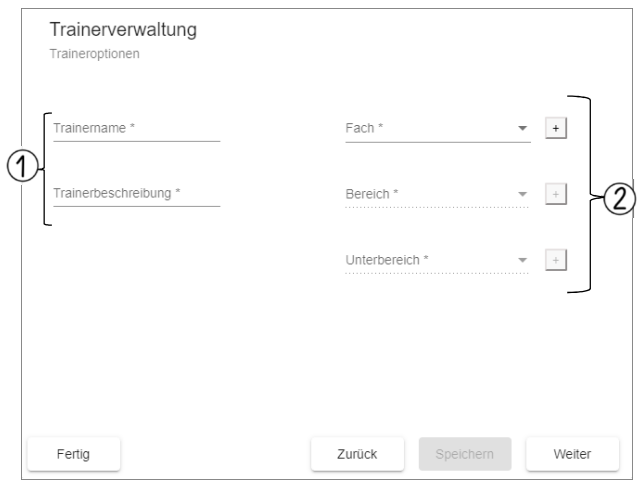

Jetzt folgt die Eingabe einer kurzen Erklärung, die den Schülerinnen und Schülern vor der Bearbeitung des Trainers angezeigt wird. Geben Sie die Aufgabenstellung ein und klicken Sie auch hier wieder auf **Speichern** (4) und Weiter. (5)

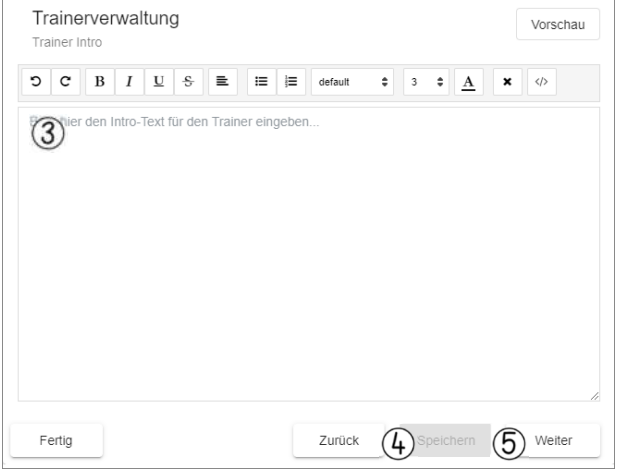

Im nächsten Schritt legen Sie die verschiedenen Objekte an. (Beispiel: Sie wollen Fragen zu einer Ganzschrift eingeben. Dann benennen Sie die Objekte kapitelweise "Kapitel 1", Kapitel 2", Kapitel 3" etc.) Klicken Sie dazu auf **Neu**.

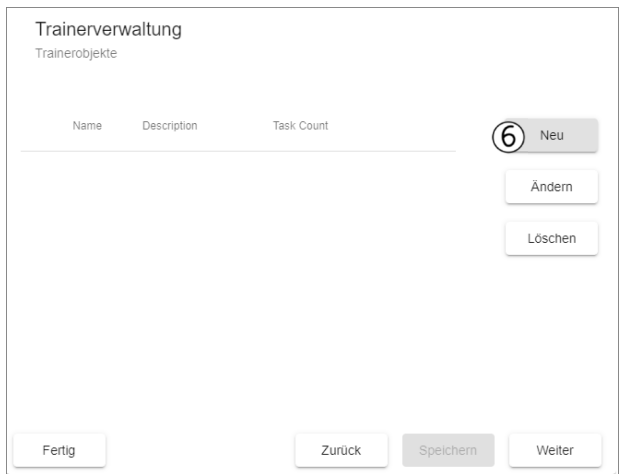

Benennen Sie das Objekt  $( \widehat{\uparrow} )$ ) und geben Sie eine kurze, stichwortartige Beschreibung ein  $(2)$ .

Mit einem Klick auf Ok (3) wird das Objekt angelegt.

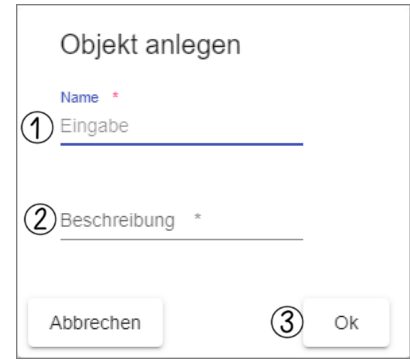

Legen Sie nun weitere Objekte auf diese Weise an oder füllen Sie zunächst das Objekt mit Aufgaben (siehe nächster Abschnitt).

Nach dem Anlegen der Objekte bestätigen Sie dies mit **Speichern**.

# **Aufgaben anlegen**

- Wählen Sie ein Objekt aus, das Sie mit Aufgaben füllen möchten und klicken Sie auf **Weiter**.
- Klicken Sie auf **Neu**.

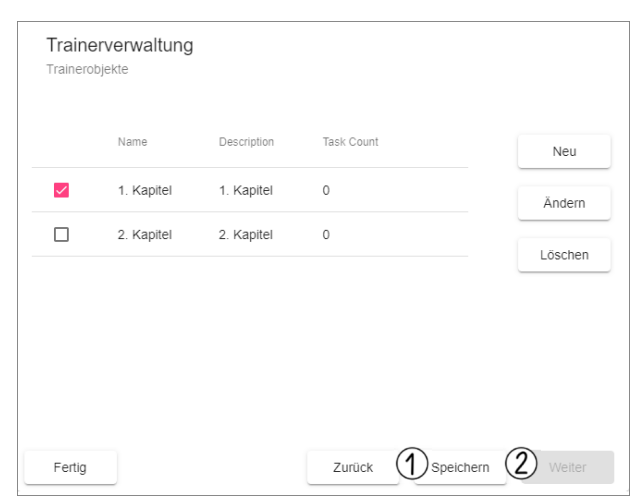

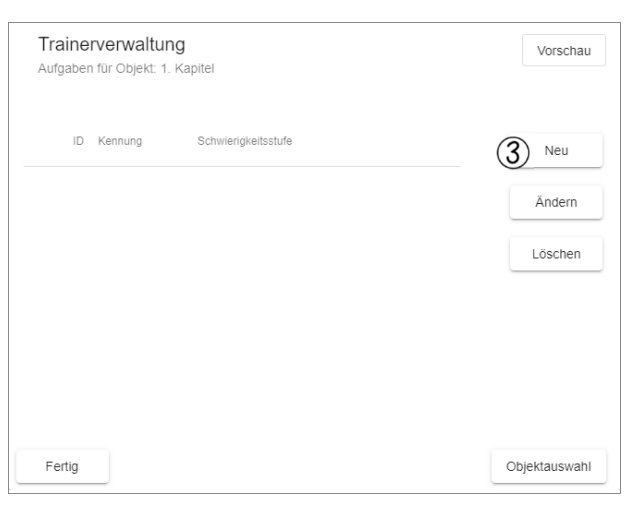

- Bei einem "**Text-Trainer**" geben Sie jetzt den Text ein, der Ihre Aufgabe darstellen soll. (z.B. "Wie heißt die Hauptfigur in dem Buch …?")
- Im rechten Teil werden dann die richtige Antwort und die falschen Antworten angegeben.
- Das Kennzeichen kann hilfreich sein, um bestimmte Aufgaben in der Trainerverwaltung wieder zu finden.
- Zusätzlich ist das Erstellen verschiedener Schwierigkeitsstufen möglich.

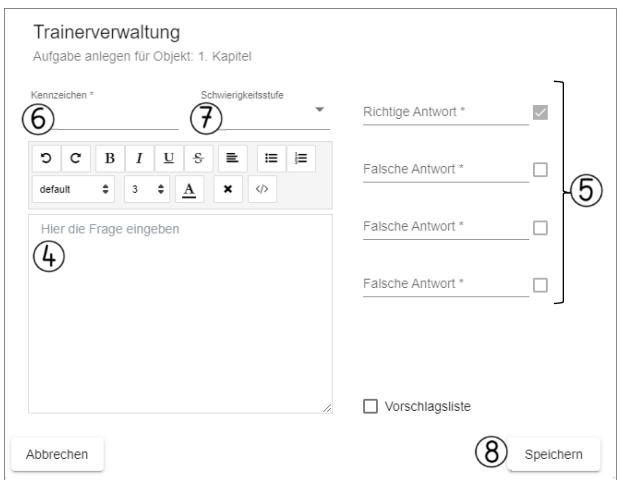

Bestätigen Sie mit Speichern.

Auf diese Weise können jetzt beliebig viele Aufgaben angelegt werden.

- Klicken Sie im Anschluss auf Fertig.
- Trainerverwaltung Vorschau Aufgaben für Objekt: 1. Kapitel ID Kennung Schwierinkeitsstufe Neu  $\overline{\mathcal{S}}$  $1 - A1$  $\overline{1}$ Ändern Löschen Fertig  $\left(9\right)$ Objektauswahl Trainerverwaltung Vorschau Trainerauswahl Name Status Neu  $\Box$  Einmaleins freigegeben Optionen Fragen zum Text nicht freigegeben Objekte

Beenden

 $(10)$ 

Status Löschen Medien

Damit der Trainer auch in der Trainerübersicht des Lehrermoduls erscheint, müssen Sie ihn nun noch freigeben. Aktivieren Sie dazu die Checkbox vor dem Trainer und wählen Sie **Status** aus. Die Anzeige wechselt nun auf "freigegeben" und der Trainer kann geplant werden.